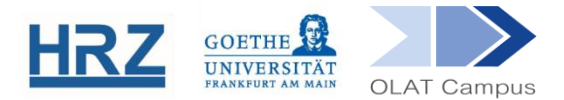

# **OLAT / E-PORTFOLIO (AUTOR\*INNEN)**

Das ePortfolio bietet den OLAT-Nutzer\*innen viele verschiedene Möglichkeiten, selbst erstellte Elemente – ab sofort als Artefakte bezeichnet – zu unterschiedlichsten Zwecken in einer Sammelmappe zu sammeln. In dieser Anleitung wird zunächst das ePortfolio an sich erklärt, um anschließend auf die besonderen Bedürfnisse von Dozent\*innen einzugehen. Eine Anleitung für Studierende finden Sie hier: [https://www.rz.uni-frank](https://www.rz.uni-frankfurt.de/53143419/anleitung-fur-studierende-zum-portfolio.pdf)[furt.de/53143419/anleitung-fur-studierende-zum-portfolio.pdf](https://www.rz.uni-frankfurt.de/53143419/anleitung-fur-studierende-zum-portfolio.pdf)

#### **1. Überblick**

Die Übersicht *Mein ePortfolio*' lässt sich über den Reiter "Lehren & Lernen" aufrufen und ist im unteren Teil der linken Navigation abgelegt:

Mein ePortfolio

**XX** Artefakte Sammelmappen Portfolioaufgaben

- Bei den **Artefakten** handelt es sich um verschieden Einzelelemente (z.B. Forumsbeiträge, eigene Dokumente, etc.), die aus einem OLAT-Kurs heraus gesammelt werden können. Alternativ kann ein Artefakt auch hochgeladen und in einer eigenen Sammelmappe abgespeichert werden.
- Die **Sammelmappen** ermöglichen das strukturierte Abspeichern von Artefakten. Diese können entweder unabhängig von einem OLAT-Kurs im eigenen OLAT-Profil angelegt und abgespeichert werden oder im Rahmen einer Aufgabenstellung in einem OLAT-Kurs angelegt werden. In diesem Falle wird von einer **Portfolio-Aufgabe** gesprochen.
- **Portfolio-Aufgaben** werden in einem OLAT-Kurs an die Kursteilnehmer\*innen gestellt und können nicht für sich alleine stehen.

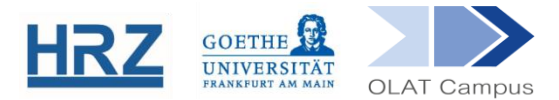

### **2. Artefakt und Sammelmappe**

#### Ein Artefakt kann

a) ein beliebiger, von den Nutzer\*innen im Kurs eingestellter Inhalt sein (ein Beitrag in einem Forum, einer Dateidiskussion, einem Blog, einem Podcast, ein Wiki-Artikel oder ein Dateiupload in einem Ordner oder im Kursbaustein "Aufgabe") oder

b) unabhängig von einem Kursbaustein direkt im ePortfolio-Bereich erstellt werden, als Text oder anderer Dateityp oder als Lerntagebuch.

Die Artefakte können in sogenannten Sammelmappen strukturiert gesammelt und thematisch oder seminarspezifisch abgelegt werden. Sammelmappen kann man sich ähnlich wie Container vorstellen, die entweder zu einem bestimmten Thema oder begleitend für einen bestimmten Kurs angelegt werden. Sammelmappen, die begleitend zu einem Kurs angeboten werden, werden von den Kursbesitzer\*innen (also meistens von den Dozent\*innen selbst) im Rahmen von Portfolioaufgaben angelegt.

Weitere Informationen zu Artefakten, Sammelmappen u.a. finden Sie in der Anleitung "OLAT / E-PORTFOLIO (STUDIERENDE)": [https://www.rz.uni-frank](https://www.rz.uni-frankfurt.de/53143419/anleitung-fur-studierende-zum-portfolio.pdf)[furt.de/53143419/anleitung-fur-studierende-zum-portfolio.pdf](https://www.rz.uni-frankfurt.de/53143419/anleitung-fur-studierende-zum-portfolio.pdf)

## **3. Sammelmappe freigeben**

Wurde nun eine Sammelmappe fertig gestellt, kann sie bestimmten Personen (dem eigenen Dozenten bzw. der eigenen Dozentin, anderen Studierenden etc.) zur Ansicht zur Verfügung gestellt werden.

- *A* Dazu wird die Vorschau-Ansicht **auf der Übersichtsseite der eigenen Sammel**mappen aufgerufen.
- Über die Einstellungen der entsprechenden Sammelmappe gelangt man zu den Freigabe-Optionen:

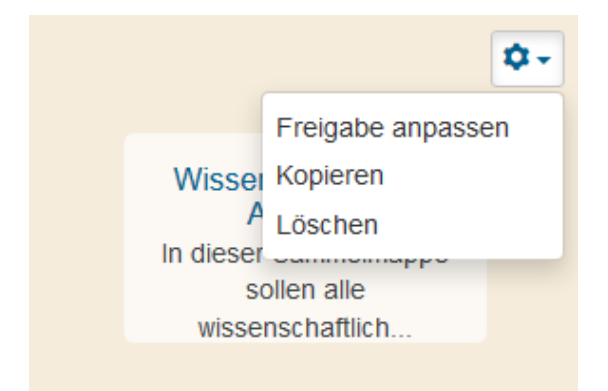

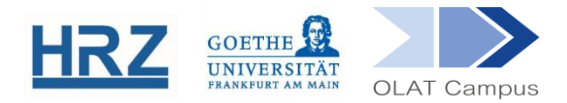

Nun können Freigaberegeln erstellt werden:

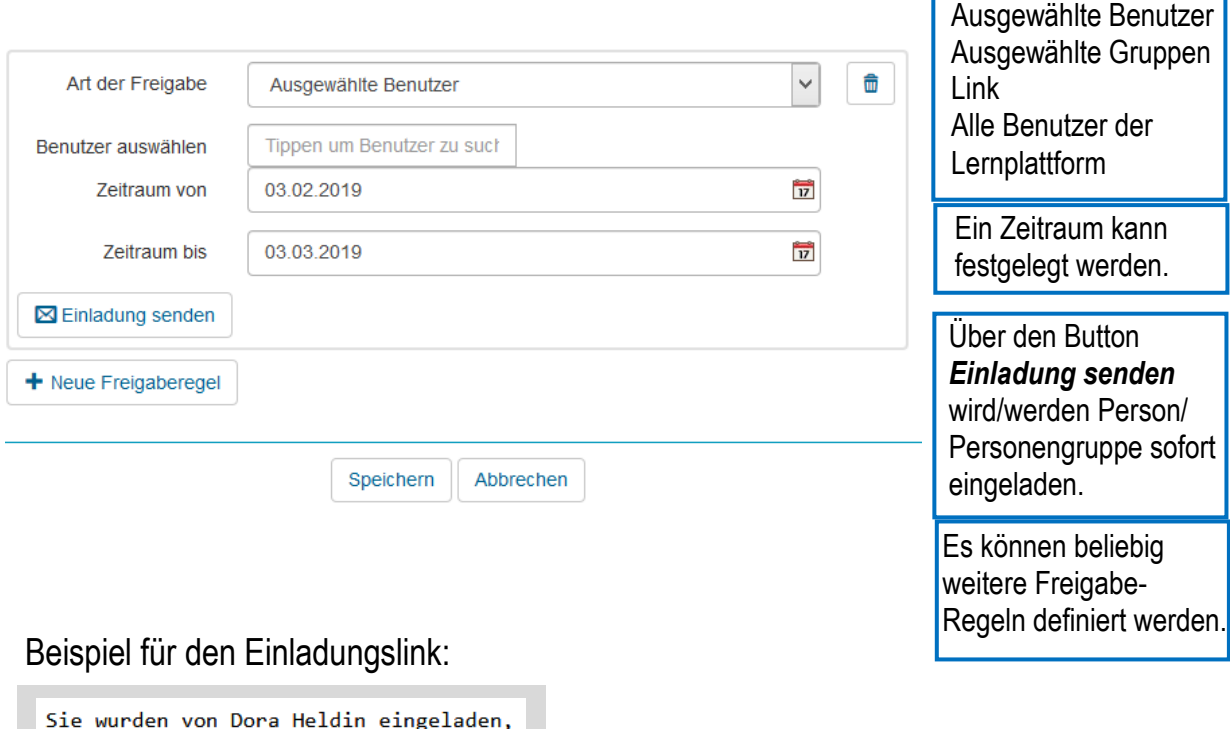

zu betrachten. Sie finden diese unter folgender Adresse: https://olatce.server.uni-frankfurt.de/olat/auth /EPDefaultMap/101899920282903

eine Sammelmappe in der Lernplattform

#### **4. Portfoliovorlagen und Portfolioaufgaben**

Mit Portfoliovorlagen können Sie im Laufe eines Semesters verschiedene Aufgaben sammeln, die bis zu einem bestimmten Zeitpunkt von den Studierenden fertiggestellt werden müssen.

▶ Der Aufbau und die Struktur der Portfoliovorlage ist der "freien" Sammelmappe sehr ähnlich (siehe Anleitung "OLAT / E-PORTFOLIO (STUDIERENDE)"). Allerdings gibt es bei der Portfoliovorlage einige Einstellungsmöglichkeiten, die zu beachten sind.

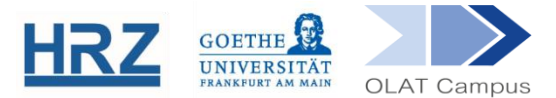

#### **4.1 Neue Portfoliovorlage erstellen**

Erstellen Sie zunächst eine Detailseite (Portfoliovorlage) in "Meine Lerninhalte" auf "Lehren & Lernen" und fügen Sie den Titel der Vorlage, eine Beschreibung und ggf. ein Bild hinzu:

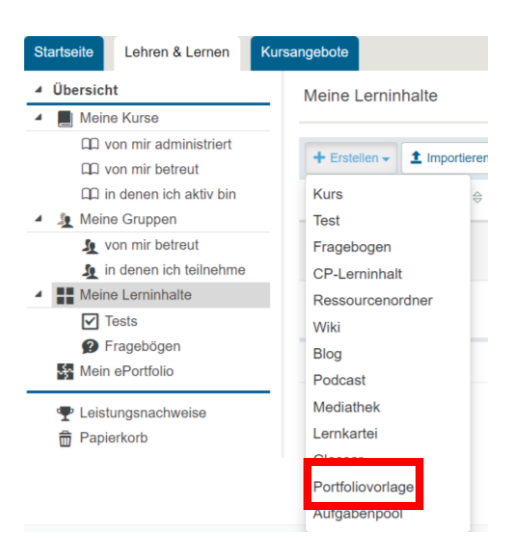

Sie können im Kursbaustein *Portfolioaufgabe* (siehe 4.2) die Detailseite jederzeit

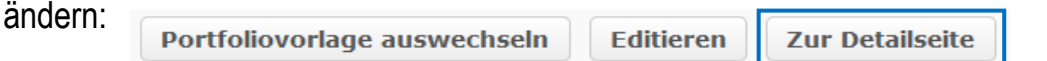

Erstellen Sie nun die Sammelmappe, indem Sie in der Portfoliovorlage auf den Editierstift klicken (Hinweise zum Formatieren einer Sammelmappe finden Sie in der Anleitung "OLAT / E-PORTFOLIO (STUDIERENDE): [https://www.rz.uni-frank](https://www.rz.uni-frankfurt.de/53143419/anleitung-fur-studierende-zum-portfolio.pdf)[furt.de/53143419/anleitung-fur-studierende-zum-portfolio.pdf](https://www.rz.uni-frankfurt.de/53143419/anleitung-fur-studierende-zum-portfolio.pdf)

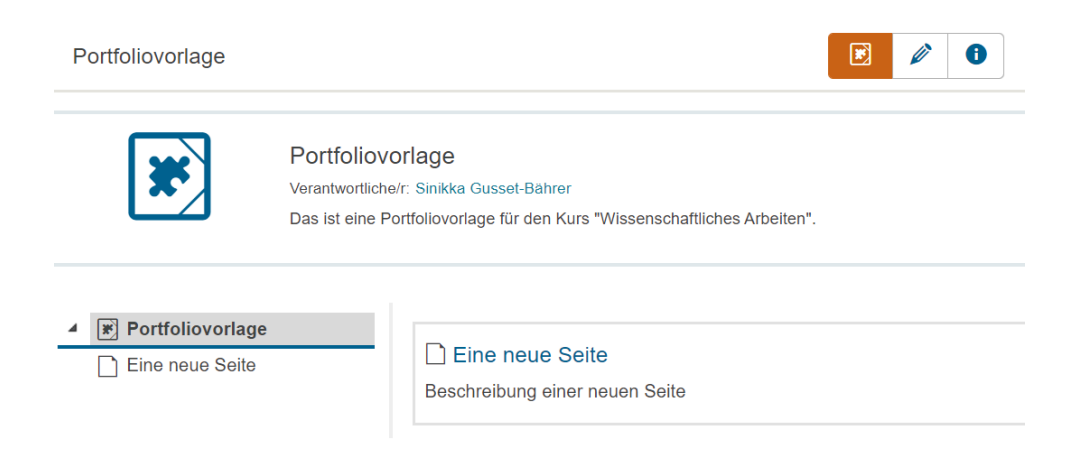

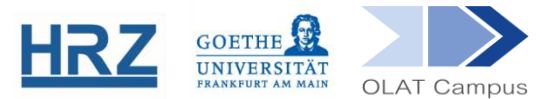

K Wenn Sie im sich neu öffnenden Fenster auf "neue Seite" gehen, beachten Sie hier eine Besonderheit:

o Unterhalb des jeweiligen Beschreibungsfeldes gibt es die Möglichkeit festzulegen, welche Aufgabe gesammelt bzw. erledigt werden soll.

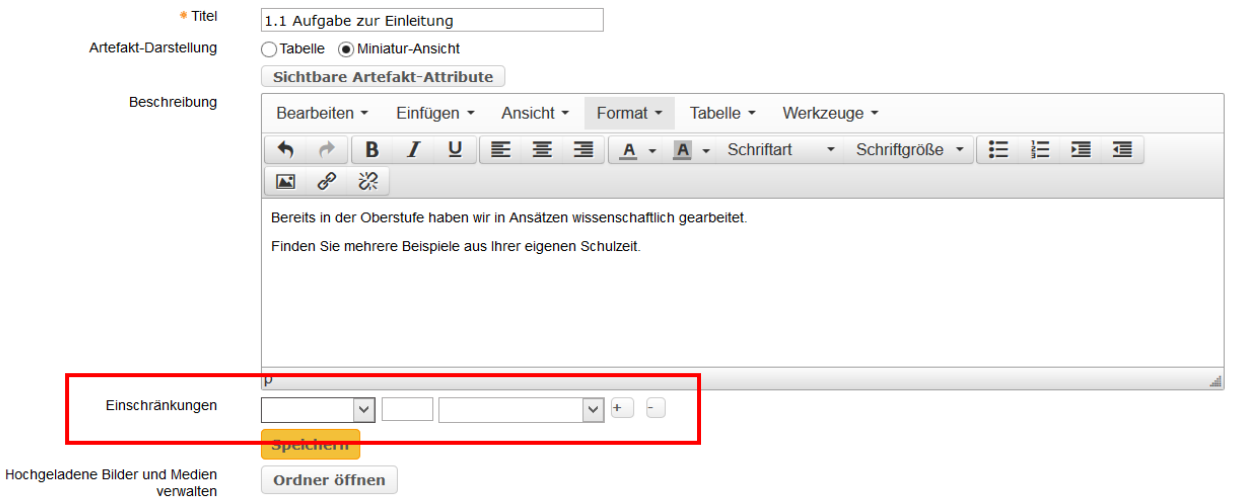

o Bei der Festlegung, welche Aufgabe gesammelt bzw. erledigt werden soll, können Sie unter diesen Formaten auswählen:

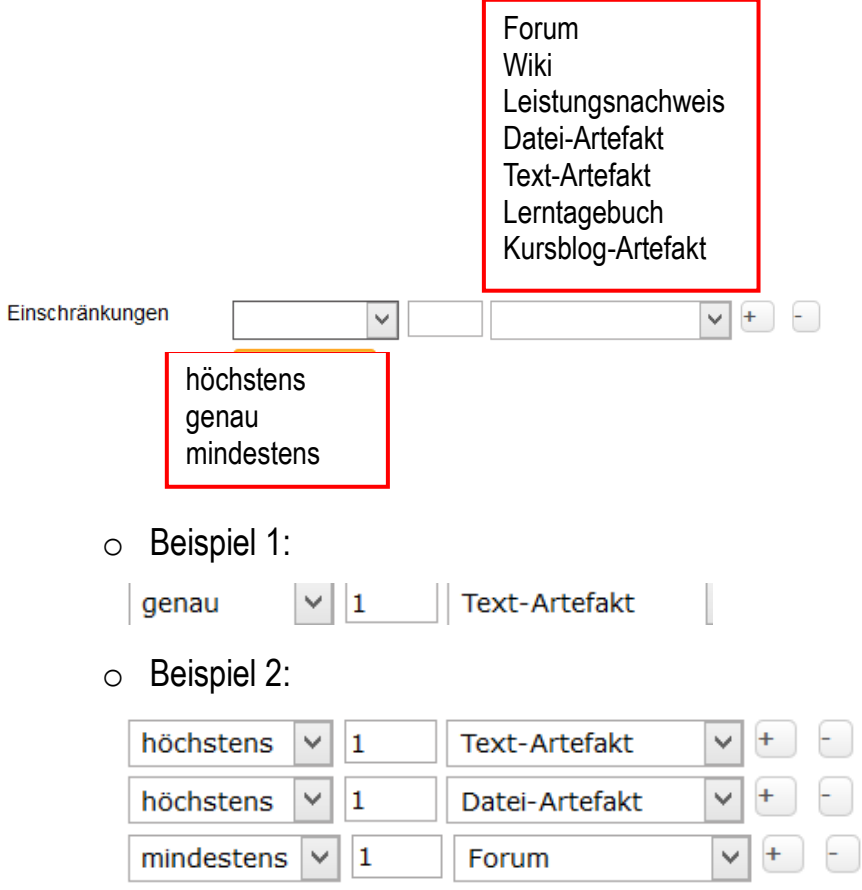

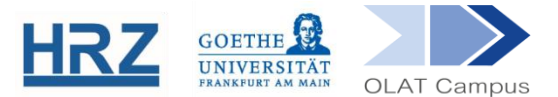

Wurde so die Portfoliovorlage fertiggestellt und wurden Zielgruppe und Abgabedatum definiert, kann diese publiziert und den Kursteilnehmer\*innen zur Verfügung gestellt werden.

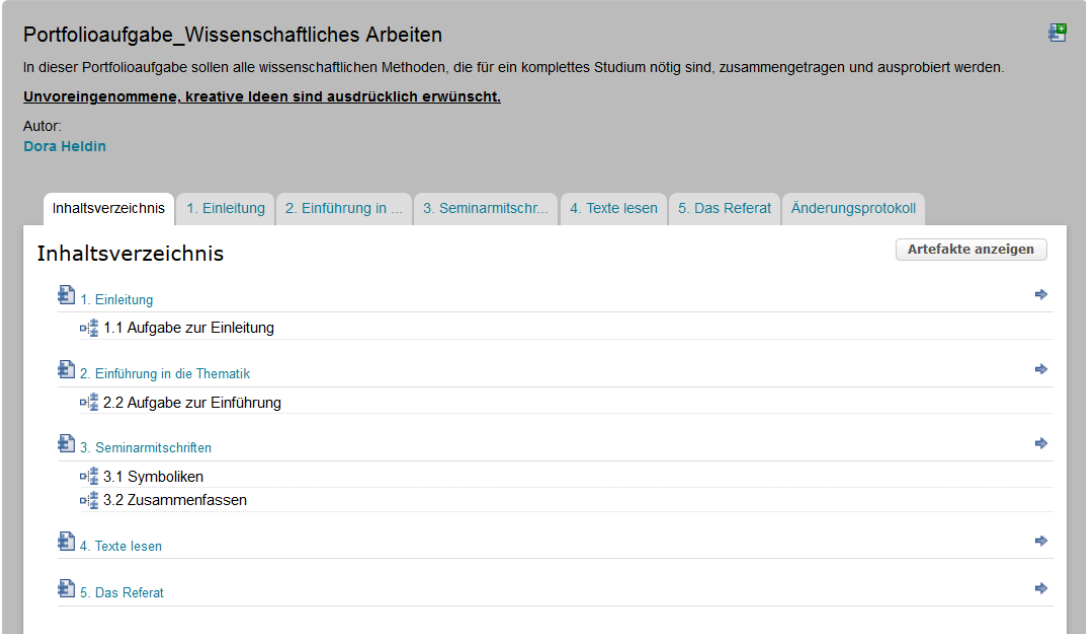

Der\*die Kursteilnehmer\*in holt sich über den OLAT-Kurs die Aufgabe ab und kann diese entsprechend des gesetzten Abgabetermins bearbeiten:

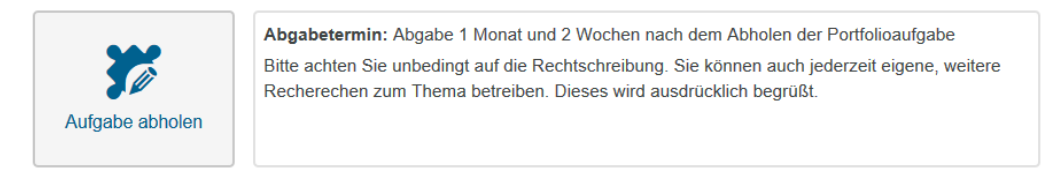

#### **4.2 Portfolioaufgabe erstellen**

Bitte beachten Sie vorab: Wurde bereits eine Sammelmappe außerhalb des Kurses angelegt, kann diese NICHT zur Portfoliovorlage umfunktioniert werden.

- Legen Sie zunächst den Kursbaustein *Portfolioaufgabe* in Ihrem Kurs an und setzen vorab gleich einen Sichtbarkeits- und Zugangsfilter, sollte der Kursbaustein nicht direkt einem Struktur-Kursbaustein untergeordnet sein. Sie finden den Kursbaustein unter *Weitere Kursbausteine*.
- Im Reiter **Lerninhalt** können Sie die Portfolioaufgabe wählen oder erstellen, einen Abgabetermin festlegen und den Kursteilnehmer\*innen eine Nachricht schicken:

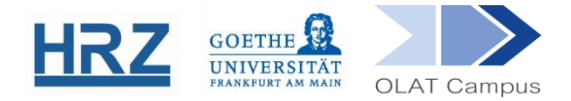

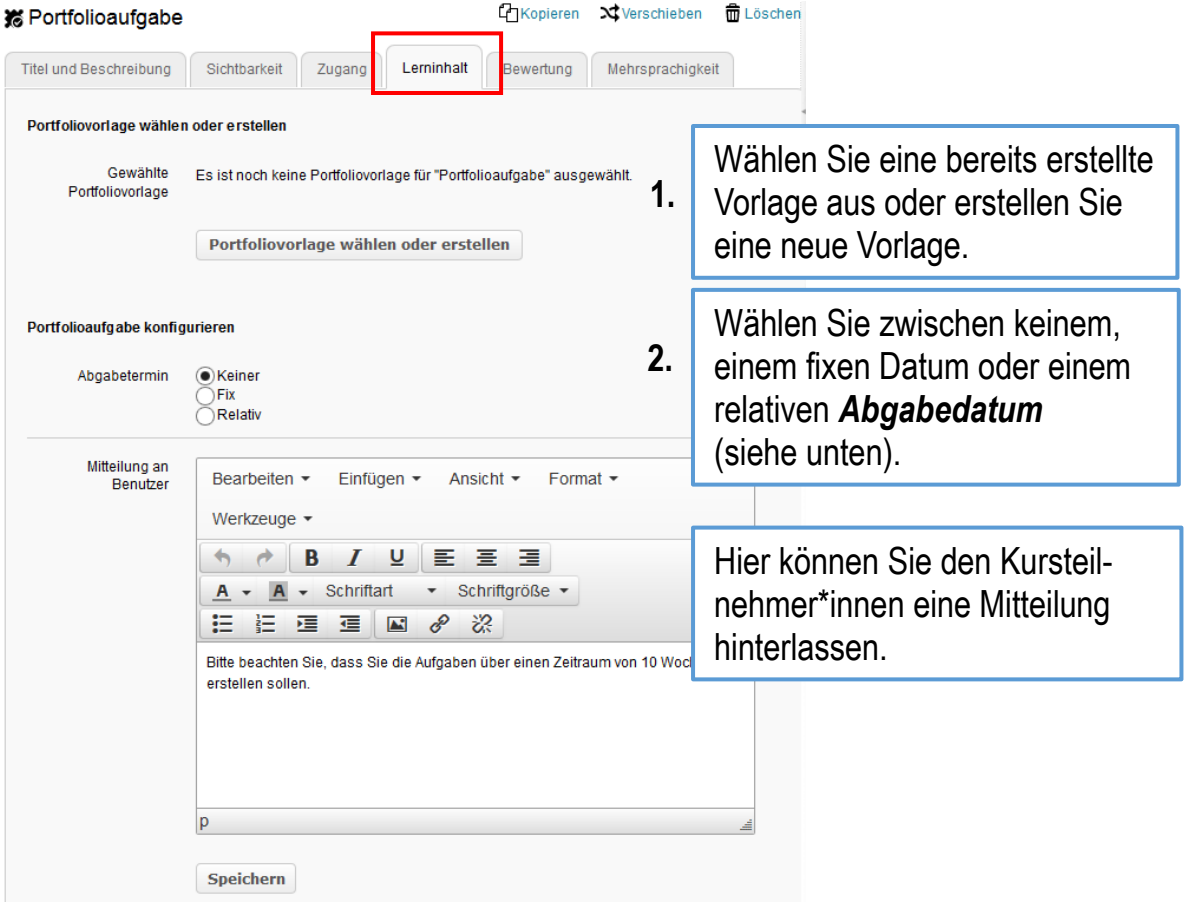

**Zu 1.** Hier wird eine bereits bestehende Portfoliovorlage ausgewählt:

Portfoliovorlage wählen oder erstellen

Falls Sie noch keine eigene Portfoliovorlage erstellt haben, finden Sie unter *Meine Einträge* keine Einträge.

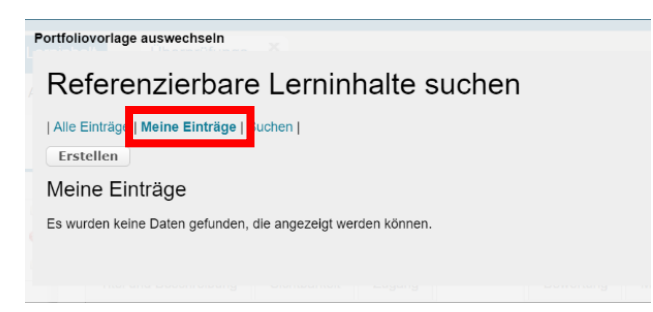

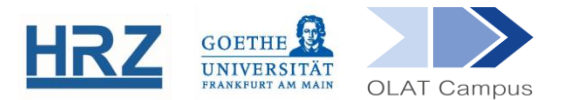

Falls Sie unter *Alle Einträge* suchen, werden Ihnen Portfolioaufgaben angezeigt:

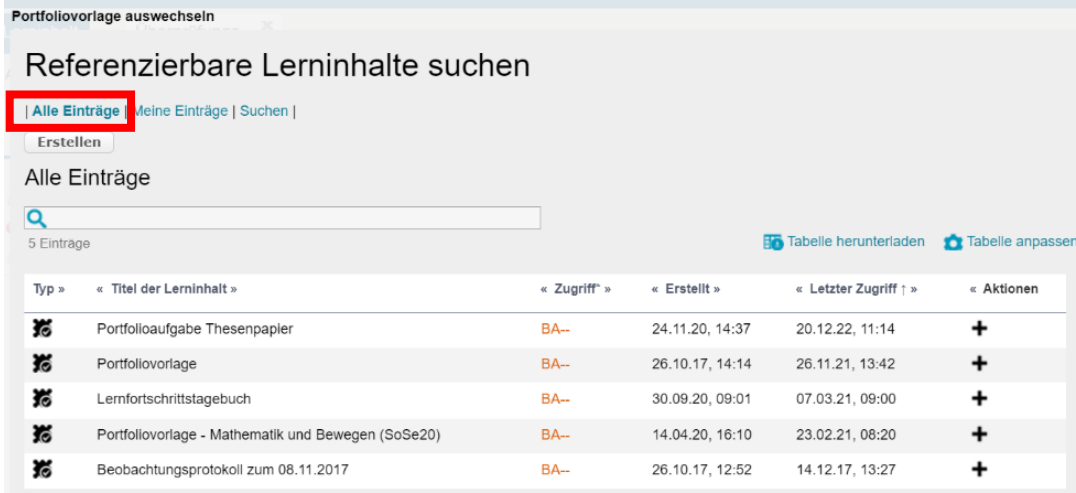

- **Zu 2.** Unterschied zwischen keinem, fixen und relativem Abgabedatum:
	- o Kein Abgabedatum: Die Portfolioaufgabe kann jederzeit abgegeben werden.
	- o Fixes Abgabedatum:

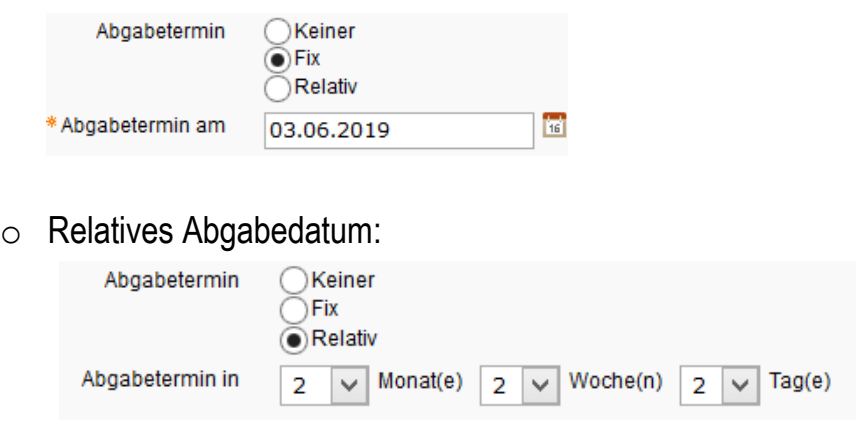

Denken Sie an das Abspeichern der Einstellungen.

Es ist möglich, bereits abgegebene ePortfolioaufgaben wieder zur Bearbeitung zur Verfügung zu stellen. Dies erfolgt im Bewertungswerkzeug über den Button "Abgabetermin verschieben".

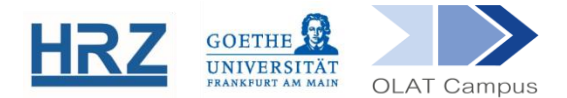

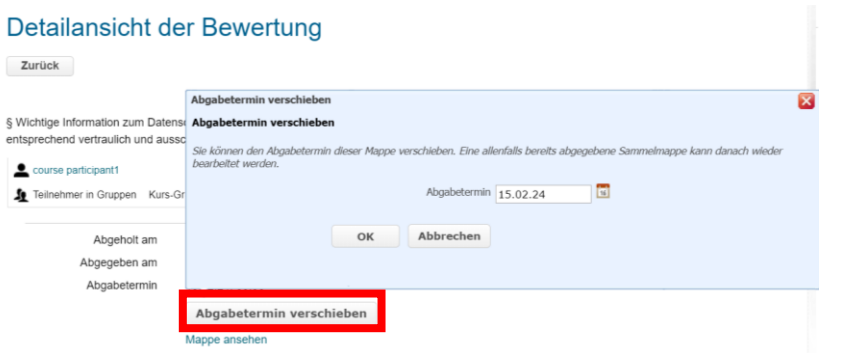

Es empfiehlt sich, anstelle einer großen, umfassenden ePortfolioaufgabe mehrere Teilaufgaben anzubieten, die nach und nach bearbeitet und abgegeben werden können.

#### **5. Konfiguration der Bewertung der Portfolioaufgabe**

Im Reiter **Bewertung** können Sie die Bewertung konfigurieren:

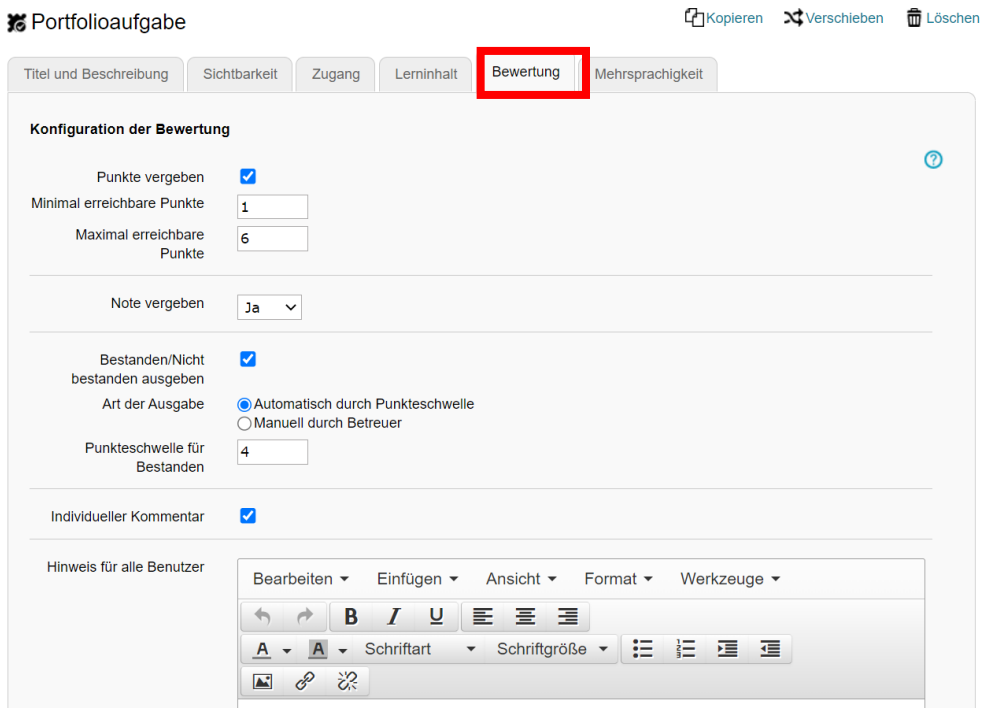

Bitte beachten Sie bei der Vergabe von Punkten oder Noten, dass diese später nicht automatisch, sondern durch den Dozenten bzw. die Dozentin *manuell* vergeben werden.

Bitte stellen Sie Ihre Bewertungseinstellungen vor der Freigabe der Portfolioaufgabe korrekt ein, da eine nachträgliche Änderung nicht möglich ist.

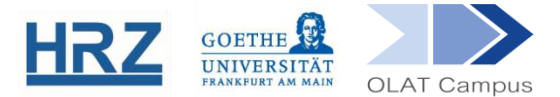

#### **6. Portfolioaufgabe bewerten**

Über das **Bewertungswerkzeug** wählt der Dozent bzw. die Dozentin eine\*n Kursteilnehmer\*in über **Kursstruktur** aus und greift von da aus über **Mappe ansehen** auf die Portfolioaufgabe zu, nachdem diese von den Studierenden bearbeitet wurden:

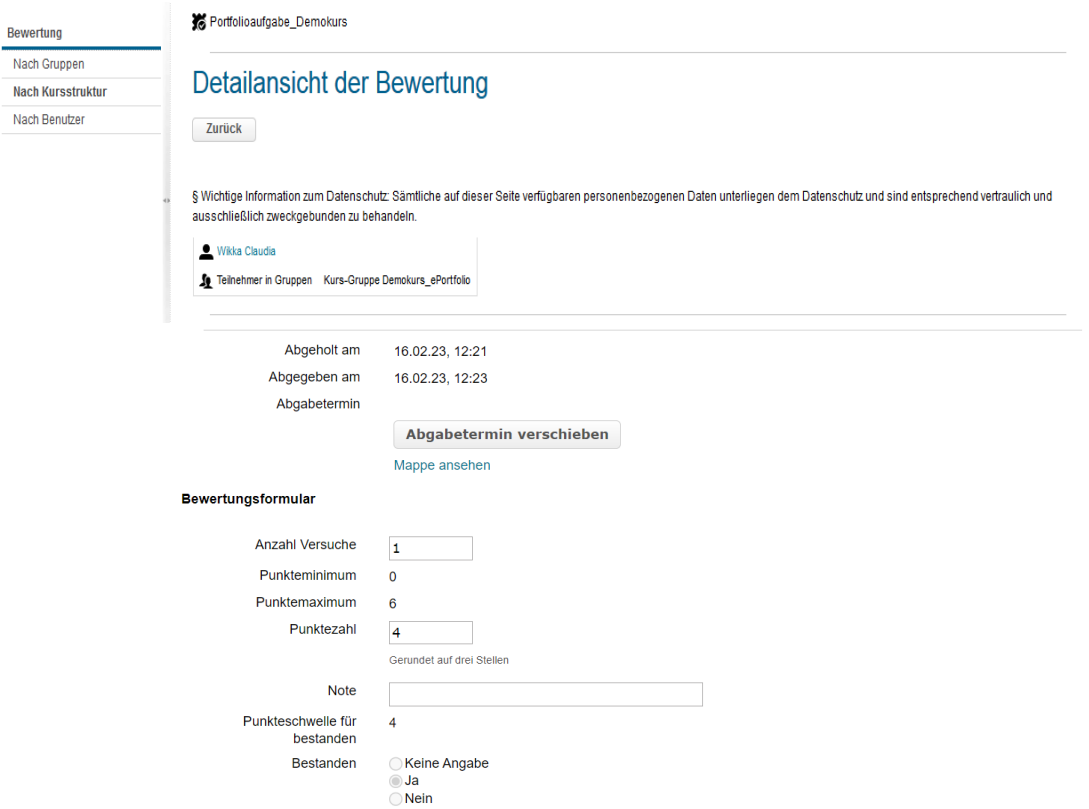

- Der Dozent bzw. die Dozentin bewertet die Lösung zur Portfolioaufgabe und gibt die Anzahl der erreichten Punkte bei **Punktezahl** bzw. die **Note** *manuell* ein.
- Falls nicht **Automatisch durch Punkteschwelle** eingestellt wurde, muss der Dozent bzw. die Dozentin *manuell* eintragen, ob bestanden wurde oder nicht.
- Damit der\*die Kursteilnehmer\*in ein Feedback erhält, muss bei *Bestanden* zwischen Ja und Nein gewählt werden.
- Es besteht die Möglichkeit, ein *neues Abgabedatum* zu setzen.
- Falls manuell eine Punktezahl oder eine Note vergeben wurde, kann eine Liste der Kursteilnehmer\*innen mit den entsprechenden Resultaten heruntergeladen werden.

**[www.olat.uni-frankfurt.de](http://www.olat.uni-frankfurt.de/) [olat@rz.uni-frankfurt.de](mailto:olat@rz.uni-frankfurt.de)**